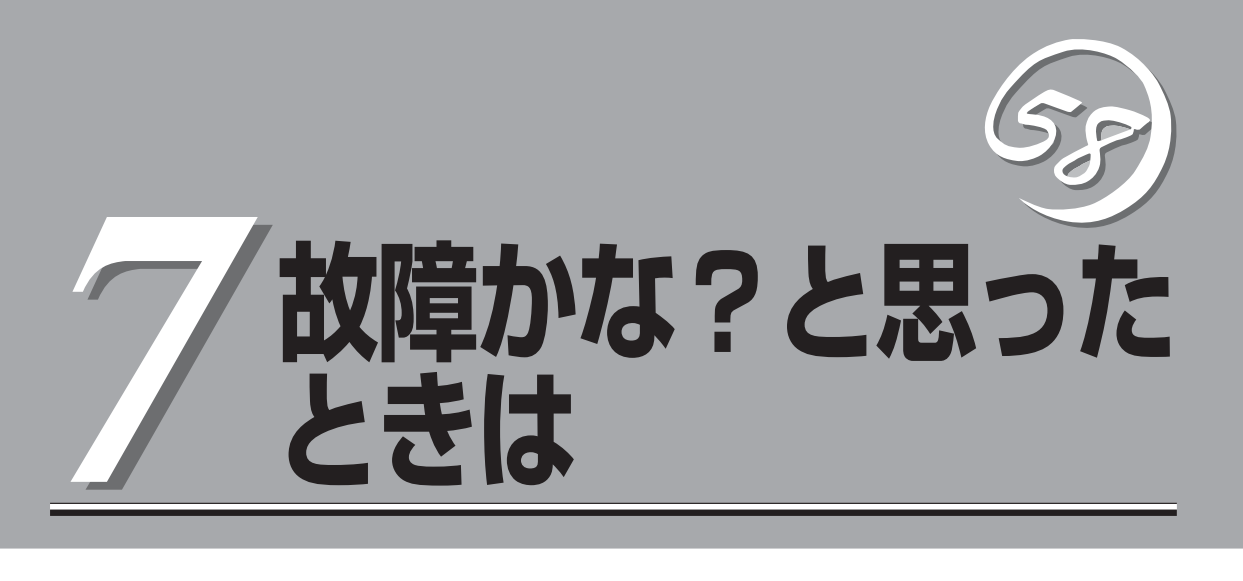

Express5800/ftサーバが思うように動かずに「故障かな?」と思ったときは、故障と疑う前にこの章を参照 してください。

# **障害箇所の切り分け**

万一、障害が発生した場合は、ESMPRO/ServerManagerを使って障害の発生箇所を確認し、障害がハー ドウェアによるものかソフトウェアによるものかを判断します。 障害発生個所や内容の確認ができたら、故障した部品の交換やシステム復旧などの処置を行います。

障害がハードウェア要因によるものかソフトウェア要因によるものかを判断するには、ESMPRO/ ServerManagerが便利です。

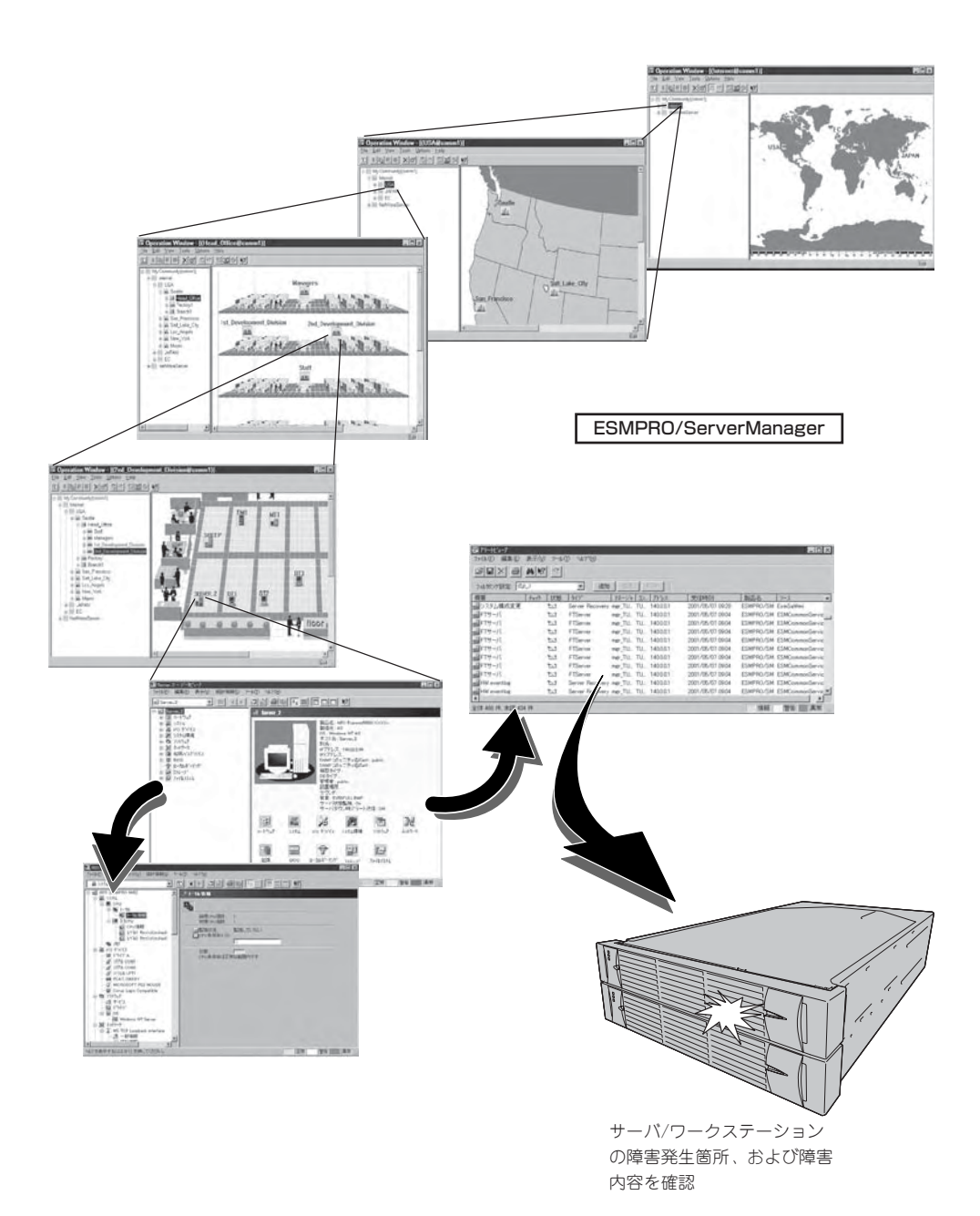

# **エラーメッセージ**

Express5800/ftサーバになんらかの異常が起きるとさまざまな形でエラーを通知します。ここでは、 エラーメッセージの種類について説明します。

## **ランプによるエラーメッセージ**

本装置の前面や背面、ハードディスクドライブのハンドル部分にあるランプはさまざまな状 態を点灯、点滅、消灯によるパターンや色による表示でユーザに通知します。「故障かな?」 と思ったらランプの表示を確認してください。ランプ表示とその意味については2-14ページ の「ランプ」をご覧ください。

本書では、エラーメッセージに対応した対処方法を記載していますが、モジュール等交換が 必要な場合には、必ず保守サービス会社に依頼してください。

## **POST中のエラーメッセージ**

本装置の電源をONにすると自動的に実行される 自己診断機能「POST」中に何らかの異常を検出す ると、ディスプレイ装置の画面にエラーメッ セージが表示されます(場合によってはその対処 方法も表示されます)。次の表に、画面に表示さ れるメッセージとその意味、対処方法を示しま す。

**Phoenix BIOS 4.0 Release 6.0.XXXX : CPU=Pentium III Processor XXX MHz 0640K System RAM Passed 0127M Extended RAM Passed WARNING 0212: Keybord Controller Failed. :**

**Press <F1> to resume, <F2> to setup**

キーボードコントローラのエラーを 示すメッセージ

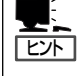

以下に記載されているPOSTのエラーメッセージ一覧は本装置単体のものです。マザーボー ドに接続されているオプションのPCIボードなどに搭載されているBIOSのエラーメッセー ジとその対処方法についてはオプションに添付の説明書を参照してください。

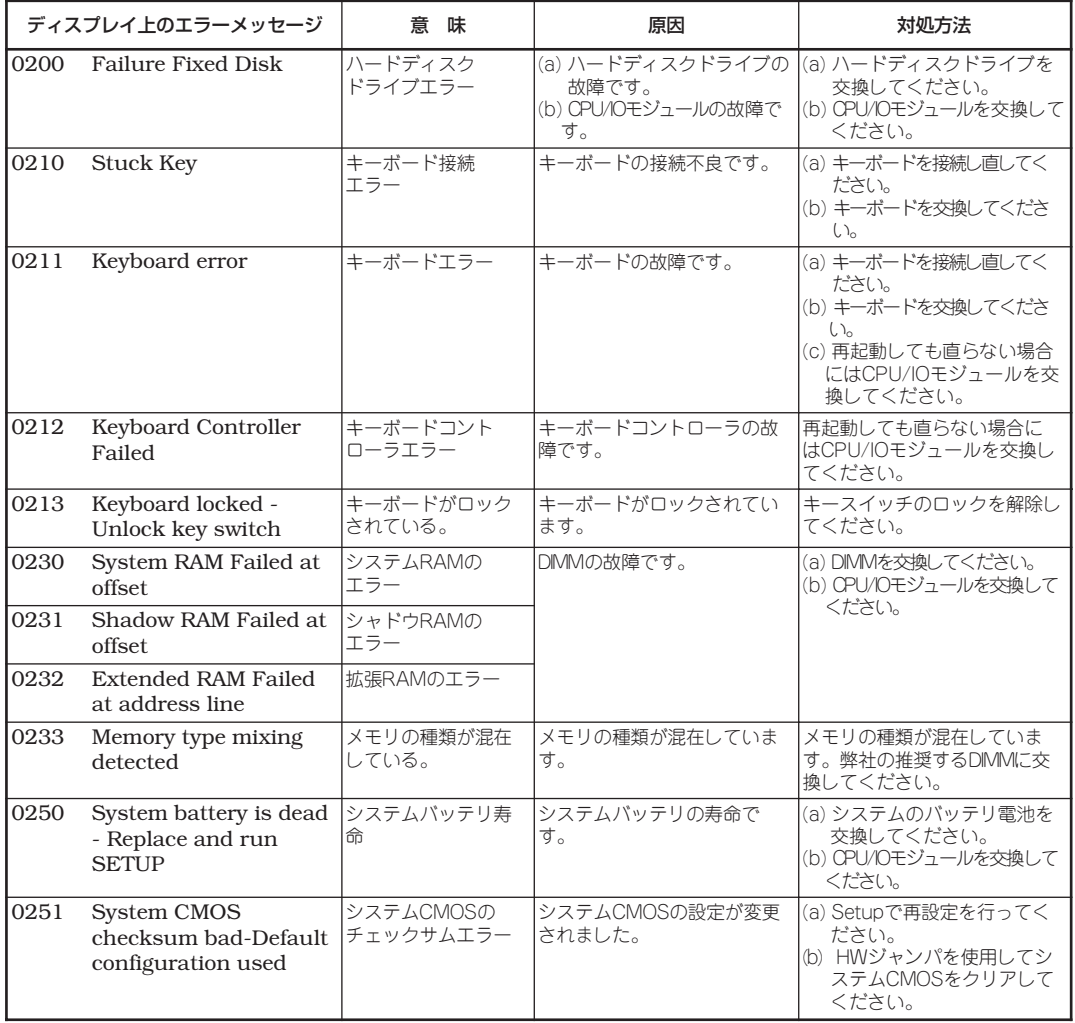

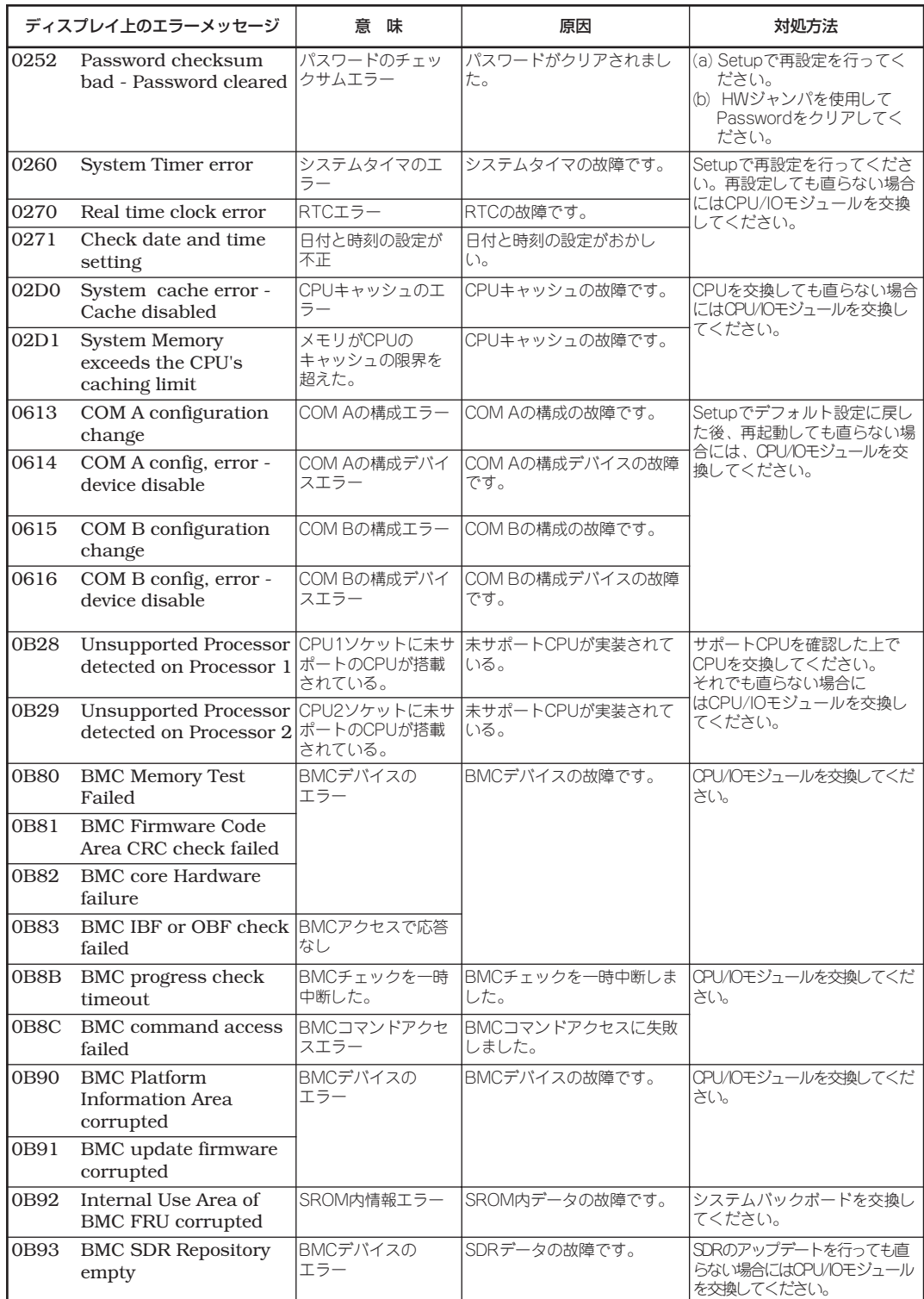

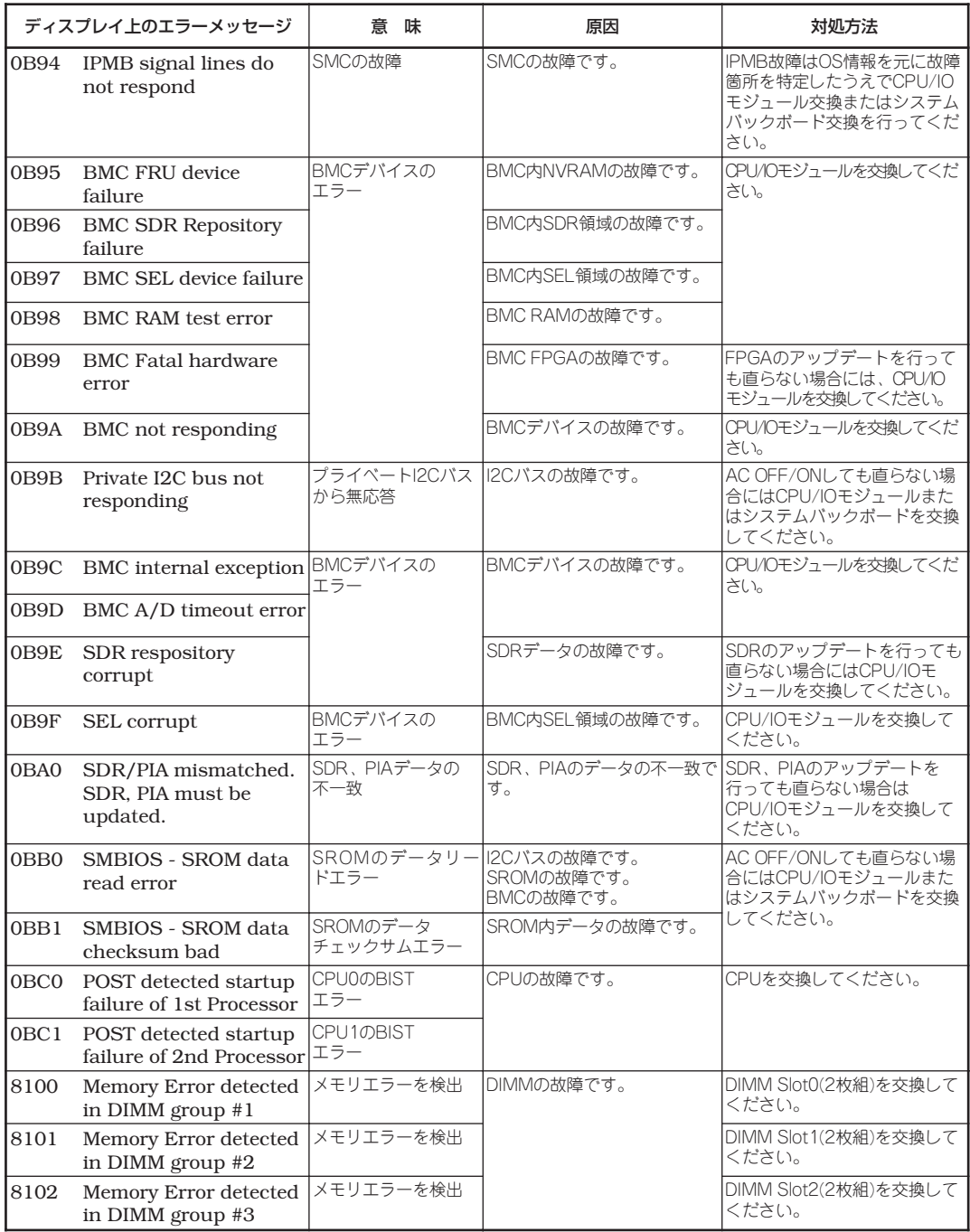

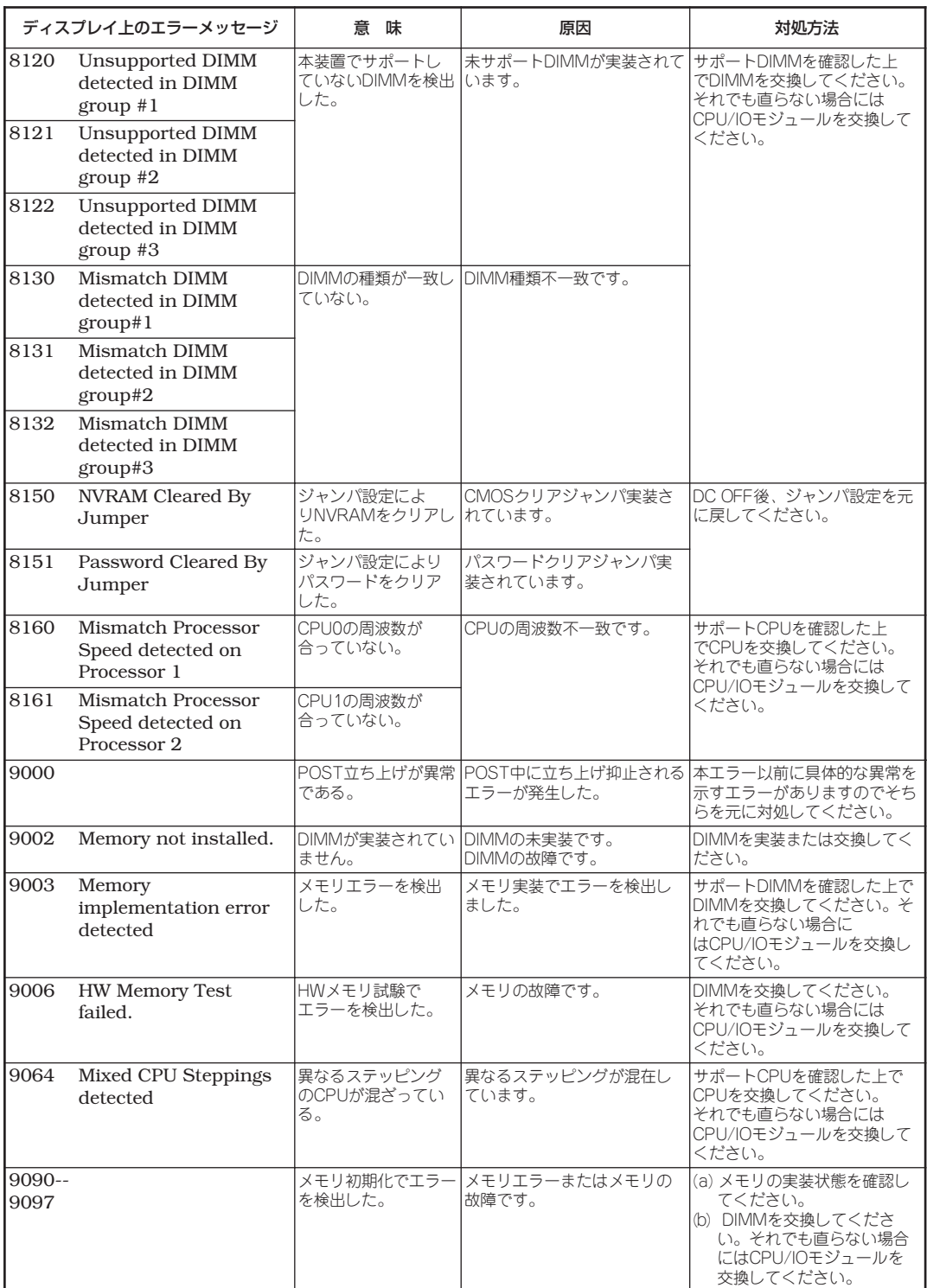

# **サーバ管理アプリケーションからのエラーメッセージ**

ESMPRO/ServerAgentやESMPRO/ ServerManagerなど専用の管理ツールを 本装置や管理PCへインストールしておく と、何らかの障害が起きたときに管理PC や本装置に接続しているディスプレイ装置 から障害の内容を知ることができます。

各種アプリケーションのインストールや運 用方法については5章、別冊のユーザーズ ガイド(セットアップ編)、またはオンライ ンドキュメントを参照してください。

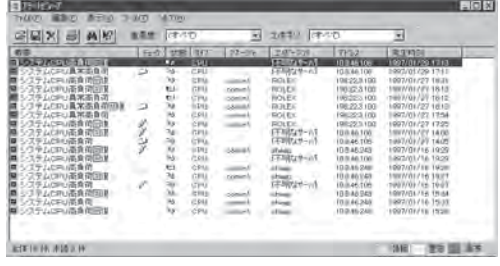

# **トラブルシューティング**

本装置が思うように動作しない場合は修理に出す前に次のチェックリストの内容に従ってExpress5800/ ftサーバをチェックしてください。リストにある症状に当てはまる項目があるときは、その後の確認、処 理に従ってください。

それでも正常に動作しない場合は、ディスプレイ装置の画面に表示されたメッセージを記録してから、保 守サービス会社に連絡してください。

### **Express5800/ftサーバについて**

(?ි

#### 電源がONにならない

□ 電源が本装置に正しく供給されていますか?

- → 電源コードが本装置の電源規格に合ったコンセント(またはUPS)に接続されて いることを確認してください。
- → 本体に添付の2本の電源コードが正しく接続されていることを確認してくださ  $\left( \cdot \right)$
- → 本装置に添付の電源コードを使用してください。また、電源コードの被覆が破 れていたり、プラグ部分が折れていたりしていないことを確認してください。
- → 接続したコンセントのブレーカがONになっていることを確認してください。
- → UPSに接続している場合は、UPSの電源がONになっていること、およびUPS から電力が出力されていることを確認してください。詳しくはUPSに添付の 説明書を参照してください。 また、本装置のBIOSセットアップユーティリティでUPSとの電源連動機能の設 定ができます。 <確認するメニュー: 「Server」 → 「AC-LINK」→ 「Power On」>
- □ POWERスイッチを押しましたか?
	- → 本装置前面にPOWERスイッチがありますが、そのスイッチを押して電源をON にしてください。
- □ CPU/IOモジュールは正しく取り付けられていますか?
	- → 本装置にCPU/IOモジュールが正しく取り付けられていることを確認してくだ さい。CPU/IOモジュールはモジュール着脱ハンドルにあるネジで確実に固定 してください。
- □ CPU/IOモジュールステータスランプ1が点灯していませんか?
	- → 一度CPU/IOモジュールを抜き挿しした後で再度電源をONにしてください。

### ? POSTが終わらない

- □ メモリが正しく搭載されていますか?
	- → 最低1組(2枚)のDIMMが搭載されていないと動作しません。
- □ 大容量のメモリを搭載していますか?
	- → 搭載しているメモリサイズによってはメモリチェックで時間がかかる場合が あります。しばらくお待ちください。
- □ 本装置の起動直後にキーボードやマウスを操作していませんか?
	- → 起動直後にキーボードやマウスを操作すると、POSTは誤ってキーボードコン トローラの異常を検出し、処理を停止してしまうことがあります。そのときは もう一度、起動し直してください。また、再起動直後は、BIOSの起動メッセー ジなどが表示されるまでキーボードやマウスを使って操作しないよう注意して ください。
- □ 本装置で使用できるメモリ・PCIカードを搭載していますか?
	- → 弊社が指定する機器以外は動作の保証はできません。
- □ Emulex BIOSの設定をしていますか?
	- → 設定値は出荷時の設定と異なります。ユーザーズガイド(セットアップ編)の4章 に従って設定してください。

### 2 外付けデバイスにアクセスできない

- □ ケーブルは正しく接続されていますか?
	- → インタフェースケーブルや電源ケーブル(コード)が確実に接続されていること を確認してください。また接続順序が正しいかどうか確認してください。
- □ 本装置で使用できる機器ですか?
	- → 弊社が指定する機器以外は動作の保証はできません。
- □ 電源ONの順番を間違っていませんか?
	- → 外付けデバイスを接続している場合は、外付けデバイス、本装置の順に電源を ONにします。
- □ ドライバをインストールしていますか?
	- → 接続したオプションのデバイスによっては専用のデバイスドライバが必要なも のがあります。デバイスに添付の説明書を参照してドライバをインストールし てください。

### CPUが二重化しない

- → メモリの構成はあっているか確認してください。
- → 弊社以外(サードパーティ)のCPUやメモリ(DIMM)を実装していないか確認して ください。

#### 2 キーボードやマウスが正しく機能しない

- □ ケーブルは正しく接続されていますか? → 本装置背面にあるコネクタに正しく接続されていることを確認してください。
- □ 本装置で使用できるキーボード・マウスですか? → 弊社が指定する機器以外は動作の保証はできません。
- □ 動作モードは正しいですか?
	- → USBデバイスは、HWスイッチによりプライマリ側のCPU/IOモジュールに接続 されていますが、二重化動作対象デバイスではないため運用時には注意が必要 です。

ft制御ソフトウェアインストール前:USBデバイスは使用可能です。 ft制御ソフトウェアインストール後:ESX Server起動時、Grubメニューにて 下記の項目を選択した場合のみUSBデバイスは使用可能で、それ以外を選択し た場合は使用不可となります。

 $[Grub \times 27 - 1]$ 

Service Console only (troubleshooting mode) (USB enabled)

#### 画面が止まり、キーボードやマウスが機能しなくなる

- → メモリの搭載量が増加すると、システム起動中やCPU/IOモジュールの二重化 中、メモリコピ-に時間がかかり、システムが一時的に止まりますが、故障で はありません。
- フロッピーディスクにアクセス(読み込み、または書き込みが)できない
	- □ 動作モードは正しいですか?
		- → USBデバイスは、HWスイッチによりプライマリ側のCPU/IOモジュールに 接続されていますが、二重化動作対象デバイスではないため運用時には注意が 必要です。

ft制御ソフトウェアインストール前:USBデバイスは使用可能です。 ft制御ソフトウェアインストール後:ESX Server起動時、Grubメニューにて 下記の項目を選択した場合のみUSBデバイスは使用可能で、それ以外を選択し た場合は使用不可となります。

- $[Grub \times 22 -]$ Service Console only (troubleshooting mode) (USB enabled)
- □ フロッピーディスクをフロッピーディスクドライブにセットしていますか?
	- → フロッピーディスクドライブに「カチッ」と音がするまで確実に差し込んでくだ さい。
- □ 書き込み禁止にしていませんか?
	- → フロッピーディスクのライトプロテクトスイッチのノッチを「書き込み可」に セットしてください。
- □ フォーマットしていますか?
	- → フォーマット済みのフロッピーディスクを使用するか、セットしたディスクを フォーマットしてください。フォーマットの方法については、OSに添付の説明 書を参照してください。
- □ メディアをマウントしていますか?
	- → メディアをマウントした状態でフェイルオーバをすると強制的にメディアが アンマウントされるため、再度メディアをマウントする必要があります。 (CPU/IOモジュール組み込み時およびフェイルオーバ時、Buffer I/O error等 のエラーが出力される場合がありますが、本装置の仕様であり動作に問題は ありません。) また、フェイルオーバ後、フロッピーディスクドライブのデバ イス名が繰り上がる(例: sdbからsdcなど)ことがありますが、本装置の仕様で あり動作に問題はありません。その場合は、繰り上がったデバイス名を指定し てマウントしてください。

### ) 光ディスクにアクセスできない

- □ 光ディスクドライブのトレーに確実にセットしていますか?
	- → トレーには光ディスクを保持するホルダーがあります。ホルダーで確実に保持 されていることを確認してください。
- □ CPU/IOモジュールが切り離されて(=オフライン状態となって)いませんか?
	- → 使用可能なのはプライマリ側の光ディスクドライブのみです。また、プライマ リ側のCPU/IOモジュールに障害が発生して切り離された場合、残されたCPU/ IOモジュールに切り替わらないため、以後、光ディスクドライブにはアクセス できなくなります。通常運用時において光ディスクドライブの使用は推奨して おりません。サービスコンソール上でのマウントやゲストOSへの割り当てなど 光ディスクドライブを使用した状態での運用はしないでください。
- □ 本装置で使用できる光ディスクですか?
	- → Macintosh専用の光ディスクは使用できません。

#### ストレージにアクセスできない

- □ 本装置で使用できるストレージですか?
	- → 弊社が指定する機器以外は動作の保証はできません。
- □ ストレージは正しく取り付けられていますか?
	- → 本装置とストレージとの接続が不完全な状態となっていないか確認してくださ  $\left( \cdot \right)$

### ? OSを起動できない

- □ フロッピーディスクをセットしていませんか?
	- → フロッピーディスクを取り出して再起動してください。
- □「EXPRESSBUILDER IDVDを光ディスクドライブにセットしていませんか?
	- → 「EXPRESSBUILDER IDVDを取り出して再起動してください。

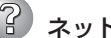

### ネットワーク上で認識されない

- □ ケーブルを接続していますか?
	- → 本装置にあるネットワークポートに確実に接続してください。また、使用する ケーブルがネットワークインタフェースの規格に準拠したものであることを確 認してください。
- □ プロトコルやサービスのセットアップを済ませていますか?
	- → 本装置専用のネットワークドライバをインストールしてください。また、TCP/ IPなどのプロトコルのセットアップや各種サービスが確実に設定されているこ とを確認してください。
- □ 転送速度の設定を間違えていませんか?
	- → 本装置に標準で装備されている内蔵のLANコントローラは、転送速度が 1000Mbps、100Mbps 、または10Mbpsのいずれかのネットワークでも使用 することができます。この転送速度の切り替えや設定はVIクライアント上から 行うことができますが、「Auto Detect」という機能は使用せず、接続している ハブと同じ転送速度で固定に設定してください。また、接続しているハブと デュプレックスモードが同じであることを確認してください。

### 2 システム起動時にリブートを繰り返す

- □ 起動監視機能によりリセットがかかっていませんか?
	- → Express5800/ftサーバでは以下のような場合、「起動監視機能の設定を無効」に する必要があります。起動監視機能を無効にする場合は別冊のユーザーズガイ ド(セットアップ編)のStep 4「起動監視機能の設定を無効にする」を参照してく ださい。
		- システムのアップデートなどメンテナンスを行うとき
		- その他、障害等により各種デーモン、ドライバが正しく起動しないとき
			- ※ Memory実装量やDisk容量が大きい装置構成の場合には、BIOS setup でDefault設定の10分から適切な時間に設定変更することを推奨いたし ます。
- □ BIOS設定のIOS Boot Monitoring]の設定値は妥当ですか?
	- → お客様の環境に合わせて[OS Boot Monitoring]の値を適宜変更してください。 詳細については、4-20ページの「Monitoring Configuration」を参照してください。

#### 障害発生時、メモリダンプ(デバッグ情報)が採取できない

- □ 正しくDUMPスイッチを押していますか?
	- → DUMPスイッチを押してメモリダンプを採取する場合は、DUMPスイッチを 4~8秒間押してください。DUMPスイッチを押している時間が4秒未満であっ たり、8秒以上であった場合はメモリダンプは採取できません。

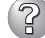

(2ි

### ? CPU/IOモジュールが組み込まれない

→ コンポーネントに故障が発生し再組み込みを行う場合、システムログに以下の メッセージを記録し、再組み込みが停止することがあります。その場合は、コ ンポーネントのMTBFが閾値を下回り、修理の必要性があると判断して再組み 込みができない状態です。通常、装置交換が必要となりますので、保守員に相 談してください。何らかの理由で現在の装置のまま再組み込みを行う場合は、 保守員に相談の上、強制的に再組み込みを行うことは可能です。

kernel: EVLOG: ERROR - x is now STATE\_BROKEN / REASON\_BELOW\_MTBF (xはデバイス番号)

#### 画面が何も表示されなくなった

→ 起動時はHWスイッチによりプライマリ側のCPU/IOモジュールに接続されてい ますが、プライマリ側のCPU/IOモジュールに障害が発生して切り離された 場合、残されたCPU/IOモジュールに切り替わることはなく画面はブラック アウトします。

## **syslogについて**

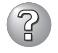

### syslogに、insmodコマンド(ドライバのロード)の失敗のログが記録される

→ 以下のようなログが記録されることがありますが、これらのログはシステムに 影響を与える内容のものではありません。

insmod: a module named adp94xx already exists <27> insmod: insmod

/lib/modules/2.4.21-47.0.1.ELvmnix/updates/lsb-ft/extra/adp94xx.o failed

insmod: /lib/modules/2.4.21-47.0.1.ELvmnix/kernel/drivers/char/ i810\_rng.o: insmod i810\_rng failed

#### insmod:

/lib/modules/2.4.21-47.0.1.ELvmnix/kernel/drivers/usb/host/uhci.o:

#### insmod

/lib/modules/2.4.21-47.0.1.ELvmnix/kernel/drivers/usb/host/uhci.o failed

#### insmod:

/lib/modules/2.4.21-47.0.1.ELvmnix/kernel/drivers/usb/host/ehci-hcd.o: insmod ehci-hcd failed

## **EXPRESSBUILDERについて**

「EXPRESSBUILDER」DVDから本装置を起動できない場合は、次の点について確認してく ださい。

- □ POSTの実行中に「EXPRESSBUILDER」DVDをセットし、再起動しましたか?
	- → POSTを実行中に「EXPRESSBUILDER」DVDをセットし、再起動しないとエラー メッセージが表示されたり、OSが起動したりします。
- □ BIOSのセットアップを間違えていませんか?
	- → 本装置のBIOSセットアップユーティリティでブートデバイスの起動順序を設定する ことができます。BIOSセットアップユーティリティで光ディスクドライブが最初に 起動するように順序を変更してください。 <確認するメニュー:「Boot」>

EXPRESSBUILDER実行中、何らかの障害が発生すると、次のメッセージが表示されます。 エラーコードを記録して保守サービス会社に連絡してください。

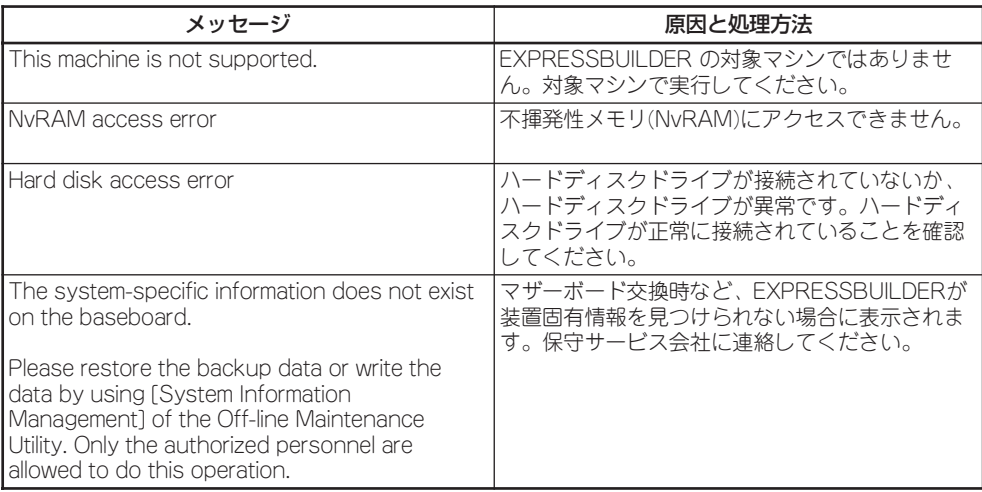

この他にもシステム診断を実行したときに障害を検出するとエラーメッセージが表示されま す。表示されたメッセージをメモし、保守サービス会社までご連絡ください。

# **ESMPROについて**

#### ESMPRO/ServerManagerについて

→「5章 ユーティリティのインストールと操作」の5-21ページ以降の説明を参照して ください。また、添付の 「EXPRESSBUILDER」DVD内のオンラインドキュメント 「ESMPRO/ServerManagerインストレーションガイド」でトラブルの回避方法や その他の補足説明が記載されています。参照してください。

#### ESMPRO/ServerAgentについて

→「5章 ユーティリティのインストールと操作」の5-12ページ以降の説明を参照して ください。

# **障害情報の採取**

万一障害が起きた場合、次の方法でさまざまな障害発生時の情報を採取することができます。

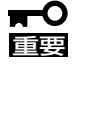

- ⓦ 以降で説明する障害情報の採取については、保守サービス会社の保守員から情報採取の 依頼があったときのみ採取してください。
	- 障害発生後に再起動されたとき、仮想メモリが不足していることを示すメッセージが表 示されることがありますが、そのままシステムを起動してください。途中でリセット し、もう一度起動すると、障害情報が正しく採取できません。

# **システム情報の採取**

ESX Serverのシステム情報は、syslog等に記録されます。Express5800/ftサーバでシステ ム情報を採取する場合は、サービスコンソールにroot権限を持つユーザーでログインし、 以下のコマンドを実行してください。

# /opt/ft/sbin/buggrabber.pl

採取されたデータは、以下のディレクトリに作成されます。

/home/BugPool/

## **ESMPRO/ServerAgentのcollectログ採取**

ESMPRO/ServerAgentのcollectログを採取する場合は、サービスコンソールにroot権限を 持つユーザーでログインし、以下のコマンドを実行してください。

# cd /opt/nec/esmpro\_sa/tools/ # ./collect.sh

ツールを実行するとカレントにcollectsa.tgzが作成されます。

/opt/nec/esmpro\_sa/tools/collectsa.tgz

# **メモリダンプの採取**

障害が起きたときのメモリの内容をダンプし、採取します。

- $\blacksquare$ ● 保守サービス会社の保守員と相談した上で採取してください。正常に動作しているとき 重要 に操作するとシステムの運用に支障をきたすおそれがあります。
	- 障害の発生後に再起動したときに仮想メモリが不足していることを示すメッセージが表 示される場合がありますが、そのまま起動してください。途中でリセットして起動し直 すと、データを正しくダンプできない場合があります。
	- ⓦ プライマリ側のCPU/IOモジュール(POWERスイッチのランプが点灯しているCPU/ IOモジュール)のDUMPスイッチを4~8秒間押してください。

### 採取のための準備

DUMPスイッチを押してダンプを実行した後に本装置をリセットできなくなる場合がありま す。この場合、強制シャットダウン(4-26ページ参照)で本装置を強制的にリセットしなけれ ばならなくなります。

### メモリダンプの採取

障害が発生し、メモリダンプを採取した いときにプライマリ側CPU/IOモジュー ルのDUMPスイッチを押してください。 スイッチを押すときにはボールペンなど の先の尖ったものをスイッチ穴に差し込 んでスイッチを押します。

スイッチを押すと、メモリダンプは/ var/crash/ディレクトリに保存されます (CPUがストールした場合などではメモ リダンプを採取できない場合がありま す)。

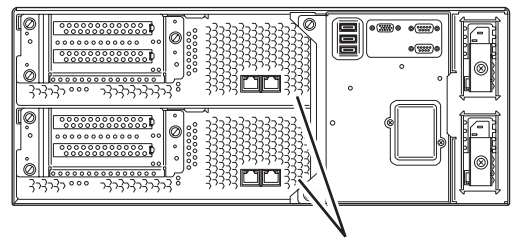

DUMP(NMI)スイッチ

重要 つま楊枝やプラスチックなど折れやすいものを使用しないでください。